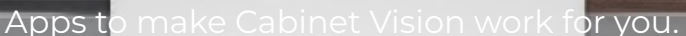

## **Grass Nova Pro Scala Drawers - Package**

## **Contents of this Article...**

- Alert Start with a backup
- Extract the download
- Open Setup Package Utility and import the package

**A** Before you get started is a great time to back up your Cabinet Vision files...

- If something doesn't go exactly to plan you'll be able to start over
- Take a look at our ScreenSteps on the [Backup Utility](https://cabinetvision.screenstepslive.com/s/cvtraining/m/utilities/c/241617)

Our next step is to Unzip the download

- 1. Right click > Extract All
- 2. Un-check "Show extracted files when complete"
- 3. Extract

 $\Omega$  An easy way is to place a copy of the zip file into your job folder, right click and 'Extract All...'

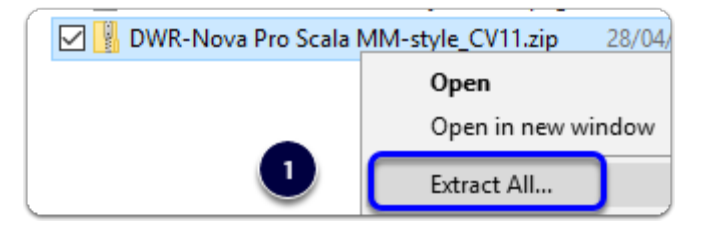

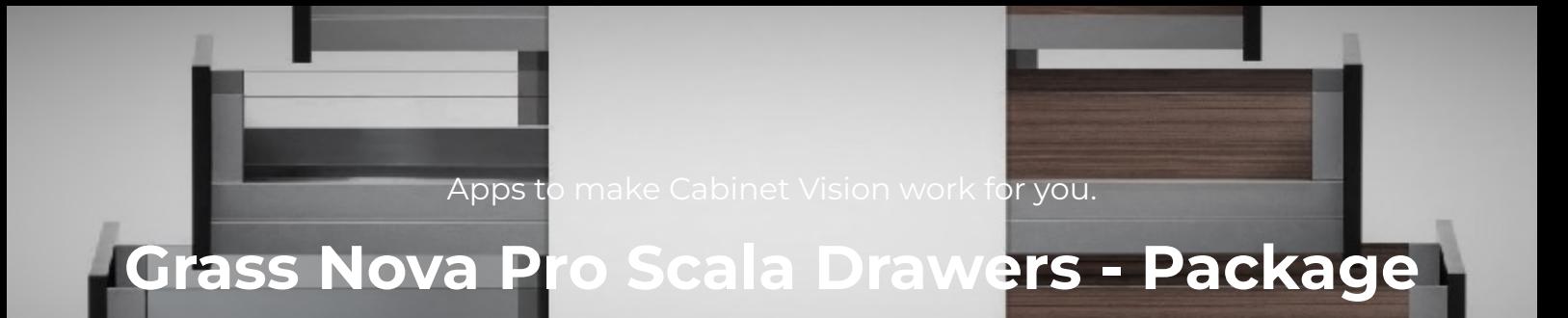

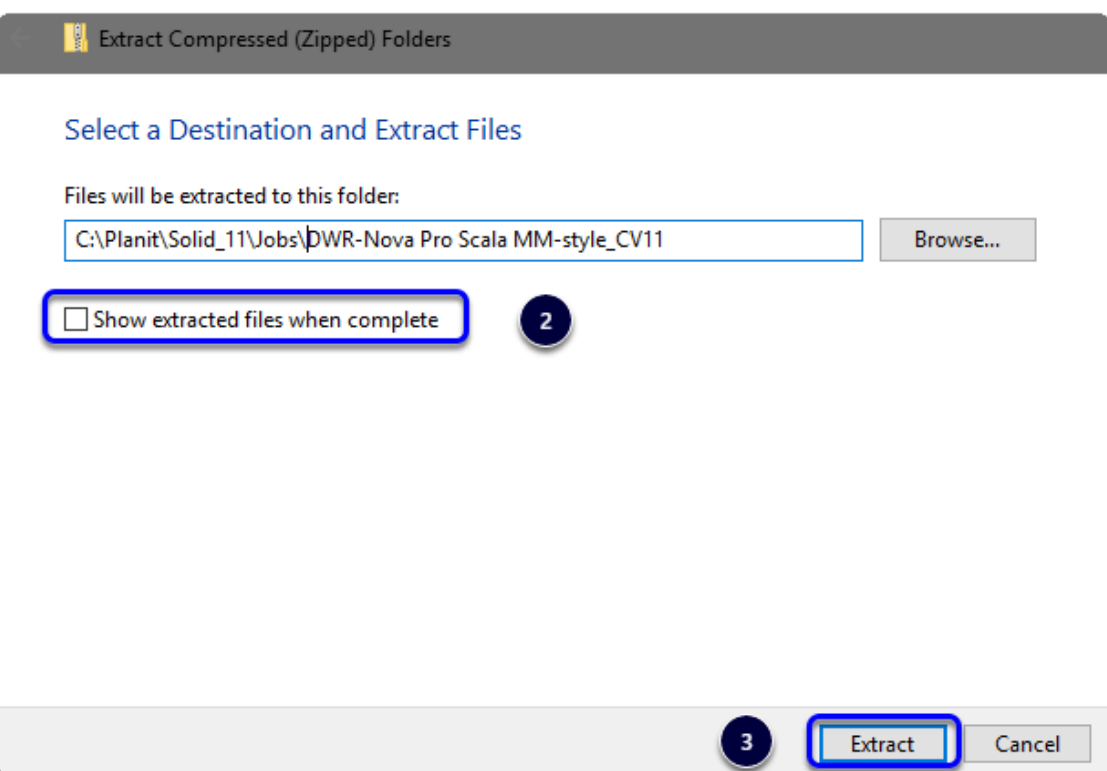

We're ready to import the package into Cabinet Vision > Splash Screen > Utilities > Setup Utility

- 1. Open the package
- 2. Switch to import mode Swap between Creation and Import Modes
- 3. Overwrite all Matches
- 4. Import Package Contents
- 5. Click OK

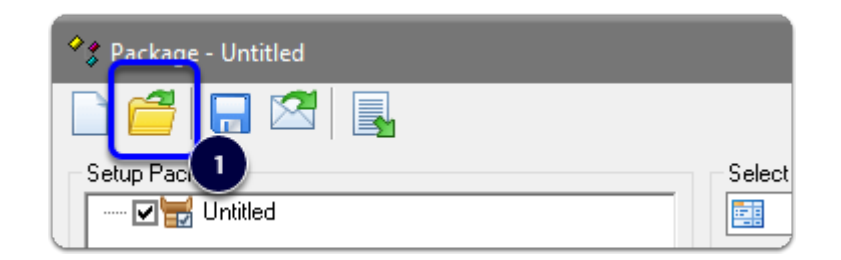

Apps to make Cabinet Vision work for you.

**Grass Nova Pro Scala Drawers - Package**

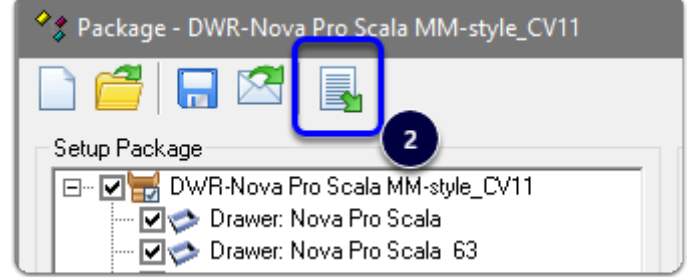

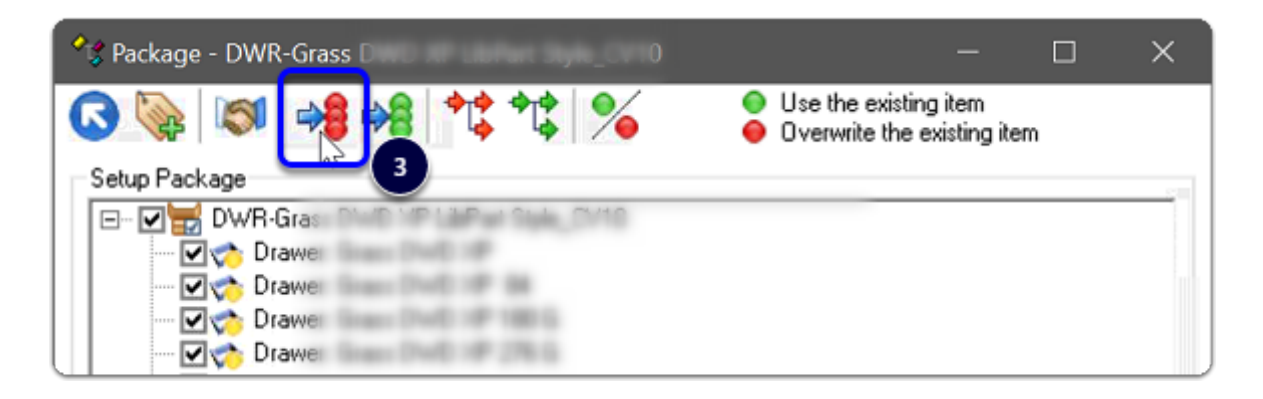

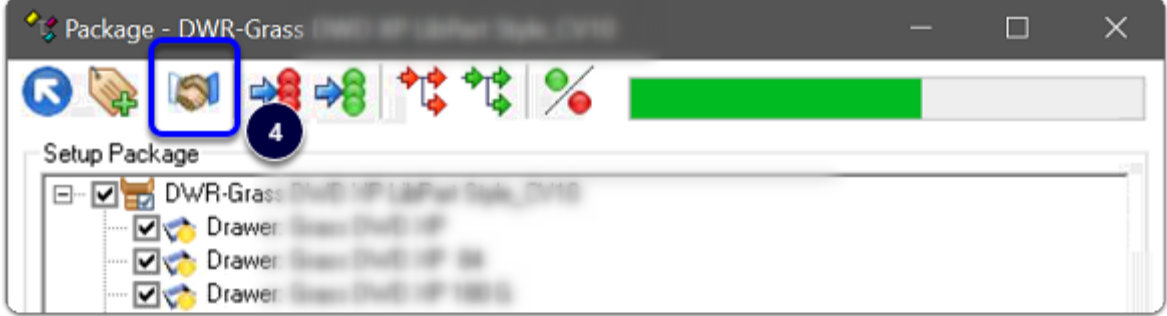

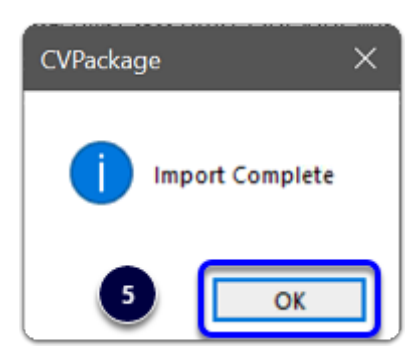

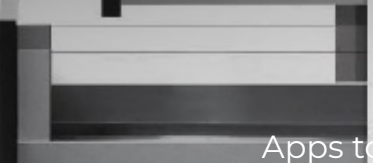

Apps to make Cabinet Vision work for you.

## **Grass Nova Pro Scala Drawers - Package**

 Import Complete - You're nearly done - Continue on to the 'Post Import Cleanup' guide